Inter-University Network for Common Utilization of Research Equipments

# **Manual for Laboratory Chiefs**

(Edition 2.0, February 25, 2014)

# **Contents**

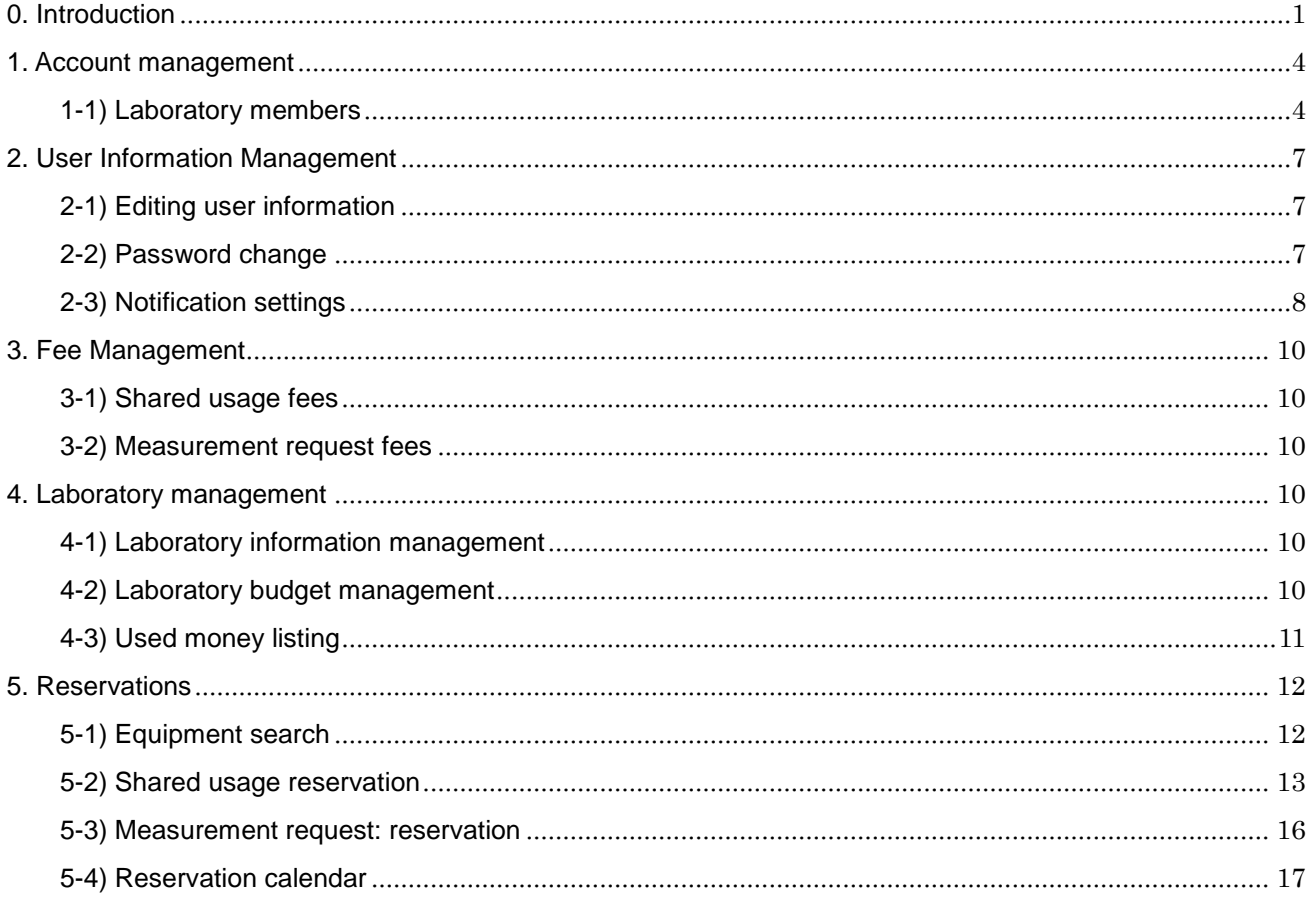

### <span id="page-1-0"></span>0. Introduction

### **Contact**

Inter-University Network for Common Utilization of Research Equipments Contact form :<https://chem-eqnet.ims.ac.jp/contact/index.html> Tel. No. : 0564-55-7490

### **Account management**

- Accounts are batched managed by the system, and are unique.
- **Permissions for one person or more can be granted to accounts, and the available operations differ for** each permissions. The registered permissions (laboratory chief, user, equipment administrator, etc.) can be selected after logging in.

#### **Login (laboratory chief mode)**

Enter the [User ID] and [Password] at the "Inter-University Network for Common Utilization of Research Equipments" top page [\(https://chem-eqnet.ims.ac.jp/\)](https://chem-eqnet.ims.ac.jp/) login screen, and then click the [Login] button to log in.

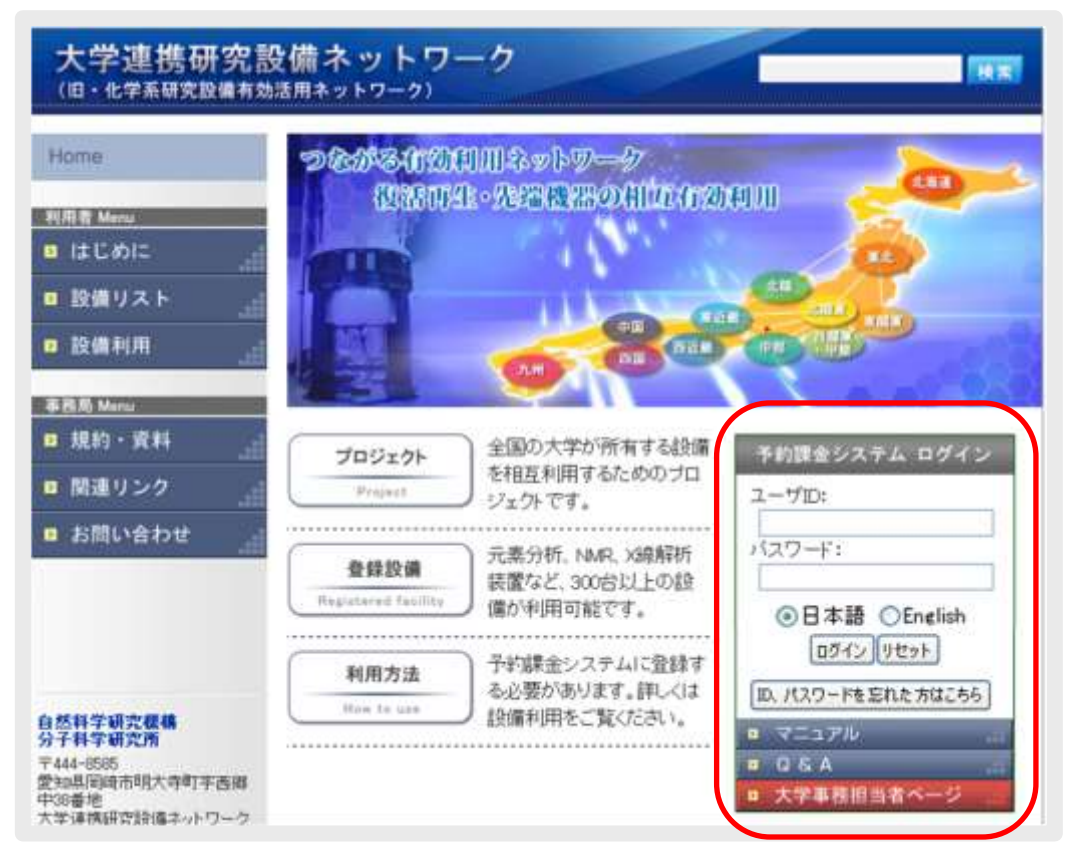

Fig. 0.1 Login screen

2) After logging in, click "Laboratory Chief" at the Select permissions screen.

\* For accounts with only laboratory chief permissions, the Select permissions screen is skipped, and the Laboratory Membership screen described later appears.

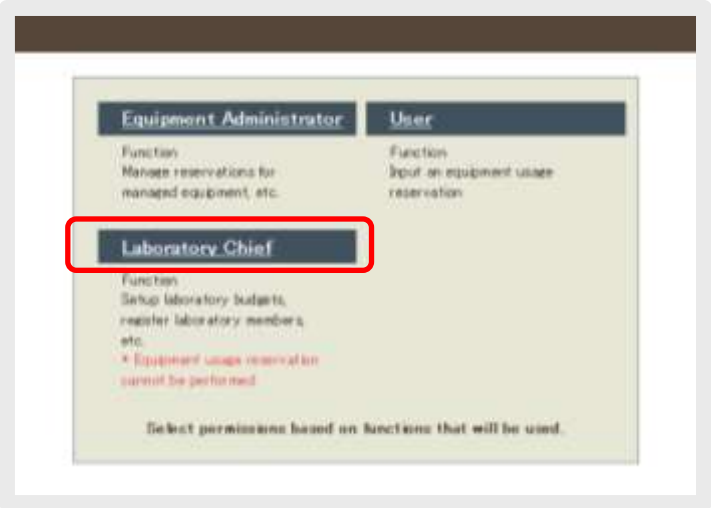

Fig. 0.2 Select permissions screen

 $3)$  By clicking [User Information Management]  $\rightarrow$  [Edit User Information] on the menu after logging in (after selecting permissions for accounts with multiple permissions), your own account information (user ID, name, position, phone number, email address, broadcast (carbon-copy) email address) appears. If changes are necessary, enter the relevant items, and then click  $[Confirm] \rightarrow [Register]$  to change.

The password used to log in can be changed by clicking [Password change] on the menu.

\* The permissions currently being used for operation are displayed in the top left of the menu. To change to other permissions, click [Select permissions] in the top right of the menu to return to the Select permissions screen, and then select the desired permissions.

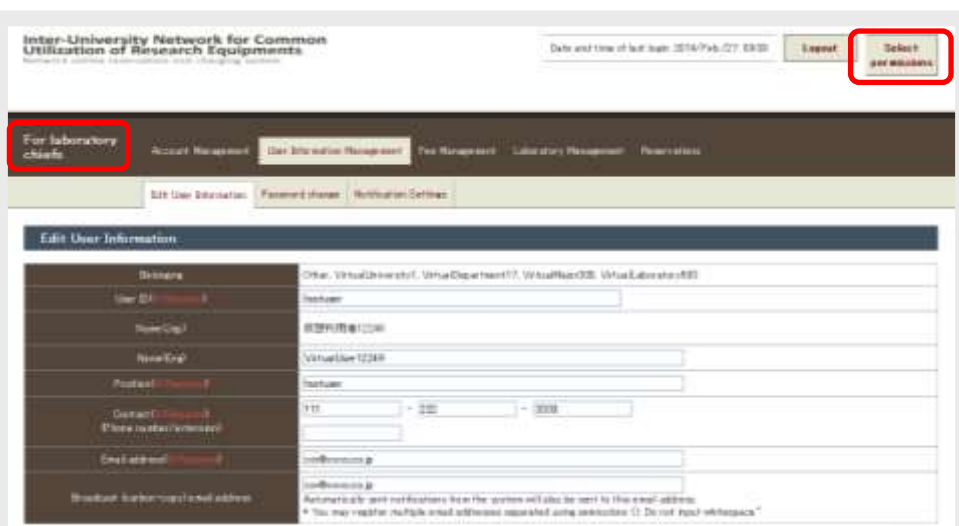

Fig. 0.3 Top left: Permissions display while working

#### Top right: Link to Select permissions screen

### Resetting your password

Access the Password Reset screen (https://chem-eqnet.ims.ac.jp/system2/pwdreset.do), enter a name and password already registered in the system, and then click [Send].

An email with a link to the Password Reset screen is sent to the entered email address.

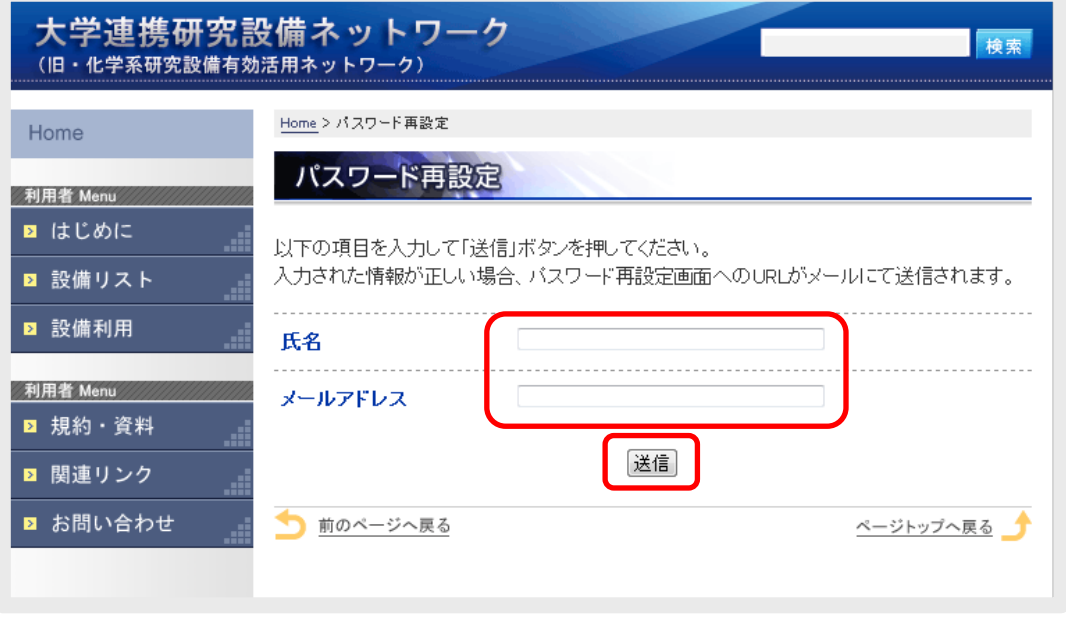

- Fig. 0.4 Password Reset screen
- 2) By accessing the link in the email, a screen allowing a new password to be entered appears. Enter the new password, and then click [Login]. The newly set password can now be used to access the system.

\*The link in the email is only valid for one week after the reset procedure described in 1). If an attempt is made to reset the password after one week has elapsed since the procedure, carry out the password reset procedure again.

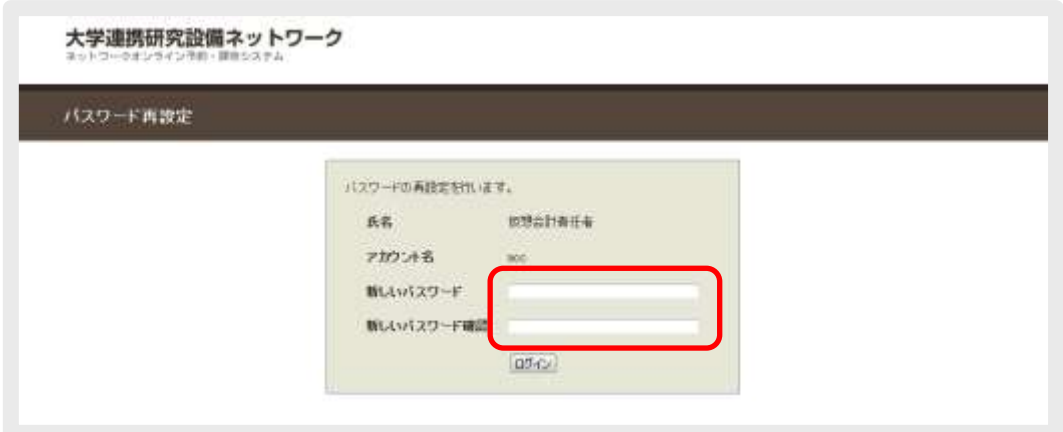

Fig. 0.5 New password setting

# <span id="page-4-0"></span>1. Account management

Account management is used to manage users in the laboratory.

### <span id="page-4-1"></span>1-1) Laboratory members

By clicking [Account Management] → [Laboratory Membership] on the menu, a list of registered users appears.

Laboratory members can be newly registered, edited, or deleted, and passwords can be reset at this screen.

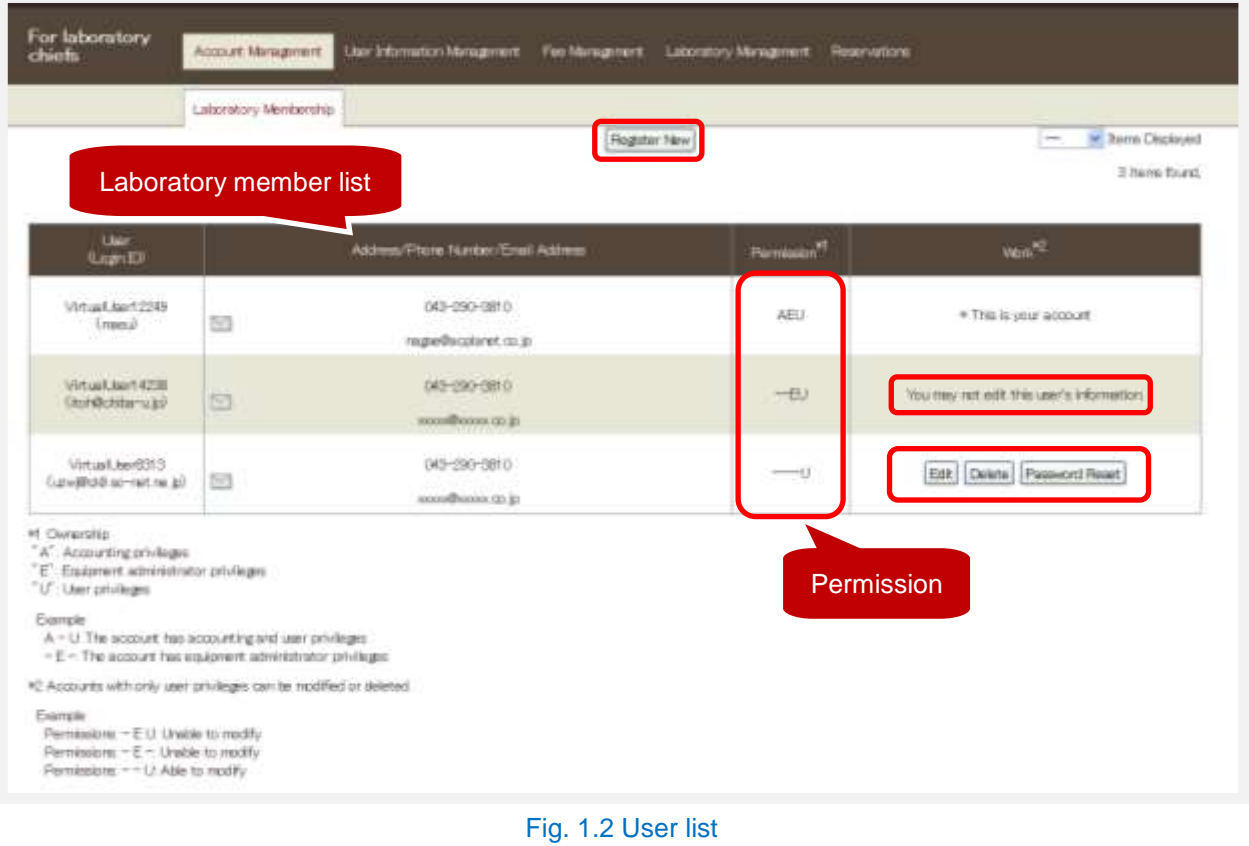

\* Members with permissions other than user permissions are unable to edit or make changes, and cannot reset passwords.

### Registering new users

- 1) Click [Register New] in the user list.
- 2) After setting each item, click [Confirm]  $\rightarrow$  [Register].

\* An email is sent to the registered email address when registering. Setting the initial password by accessing the link in the email allows the user to use the system for the first time.

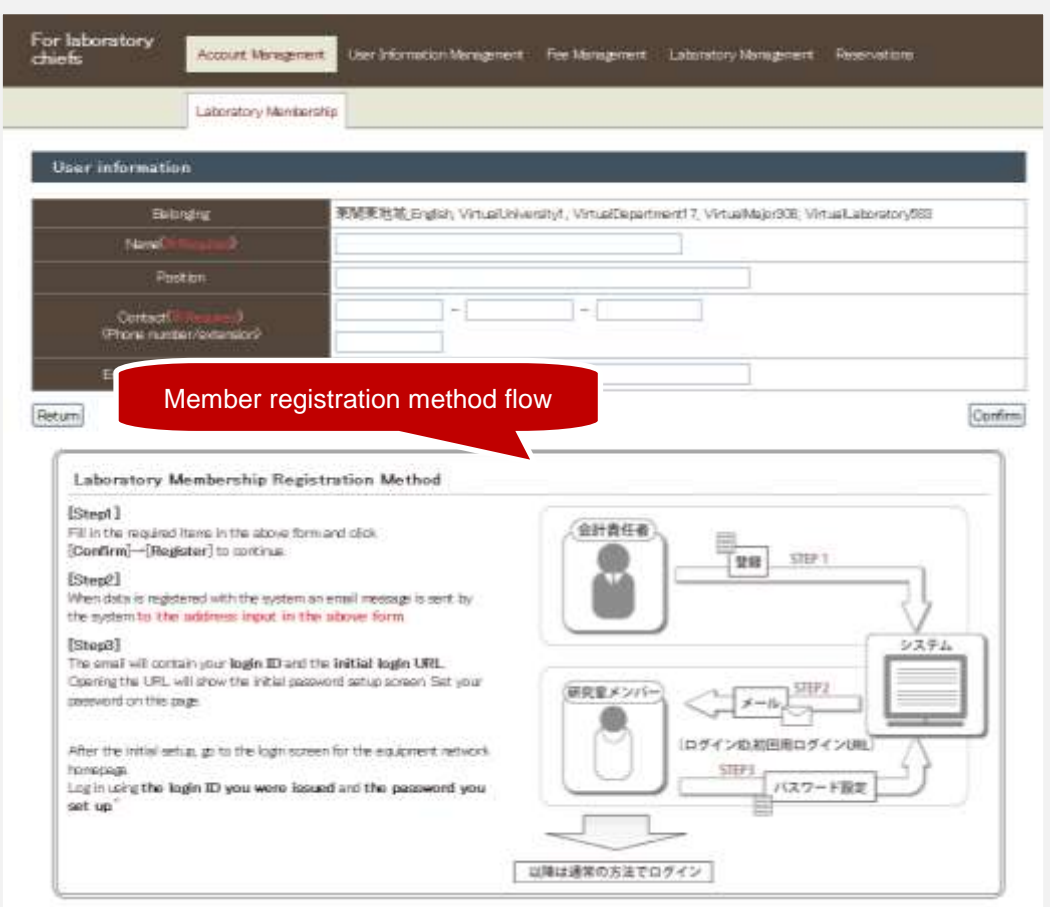

Fig. 1.2 New user registration

### **C** Editing

- 1) Click [Edit] for the user to be edited.
- 2) After editing each item, click [Confirm]  $\rightarrow$  [Register].

### **Deleting**

- 1) Click [Delete] for the user to be deleted.
- 2) Click [Delete] at the confirmation screen.

\* By deleting a user, that user will no longer appear in the charges information and reservations information described later. Furthermore, deleted users cannot be restored at the screen. If wishing to restore a deleted user, contact the Inter-University Network for Common Utilization of Research [Equipments.](https://chem-eqnet.ims.ac.jp/)

# Resetting your password

- 1) Click [Password Reset] for the user whose password is to be reset.
- 2) After enter the new password and then again for confirmation, click [Password change].

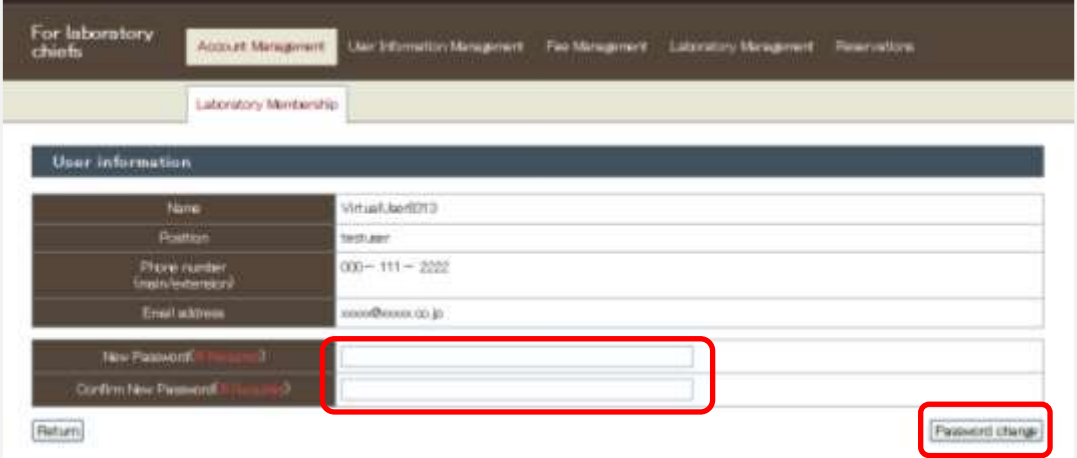

# <span id="page-7-0"></span>2. User Information Management

User Information Management is used to check or edit your own registered information, change your password, and make changes to notification settings.

### <span id="page-7-1"></span>2-1) Editing user information

By selecting [User Information Management] → [Edit User Information] on the menu, your own registered information appears.

The user ID and position used for logging in, phone number, email address, and broadcast (carbon-copy) email address are edited here.

### **C** Editing

- 1) After editing each item, click [Confirm].
- 2) Click [Register] at the confirmation screen.

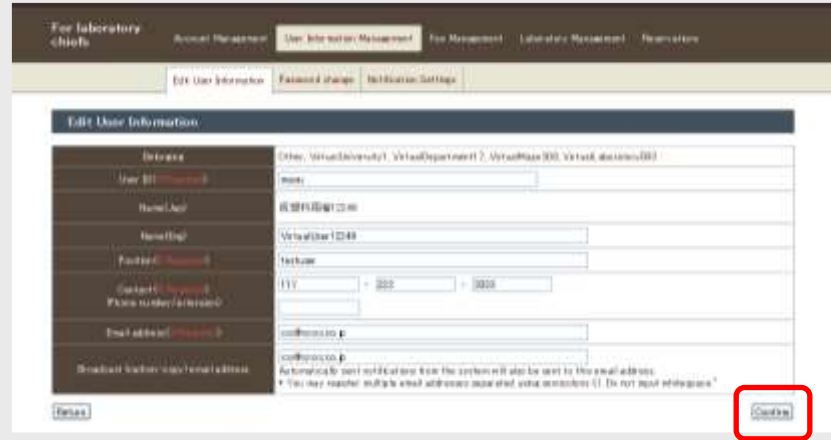

#### Fig. 2.1 Edit user information

### <span id="page-7-2"></span>2-2) Password change

By selecting [User Information Management]  $\rightarrow$  [Password change] on the menu, a Password Change screen appears.

The password used when logging in is changed here.

### Change

1) After entering the current password, new password, and confirmation of the password, click [Change].

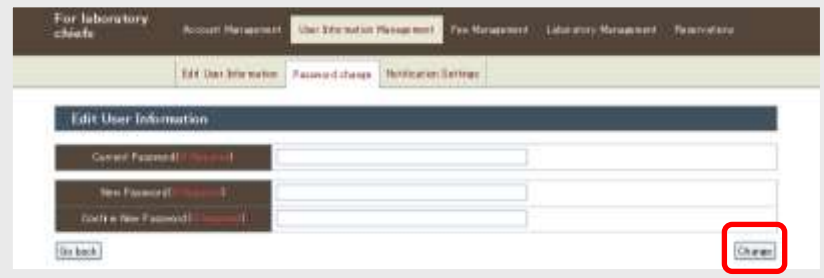

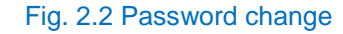

### <span id="page-8-0"></span>2-3) Notification settings

By selecting [User Information Management]  $\rightarrow$  [Notification Settings] on the menu, the current notification settings appear.

Set whether to accept emails from the system at this screen.

### Changing settings

- Clear the check boxes of locations for which emails are not required, and then click [Register].
- \* Notification settings for broadcast (carbon-copy) emails can also be changed.
- Settings can be specified individually based on the operation or based on the equipment used (within/outside the organization).
- \* If multiple permissions have been set, notification settings can be specified for each permissions.

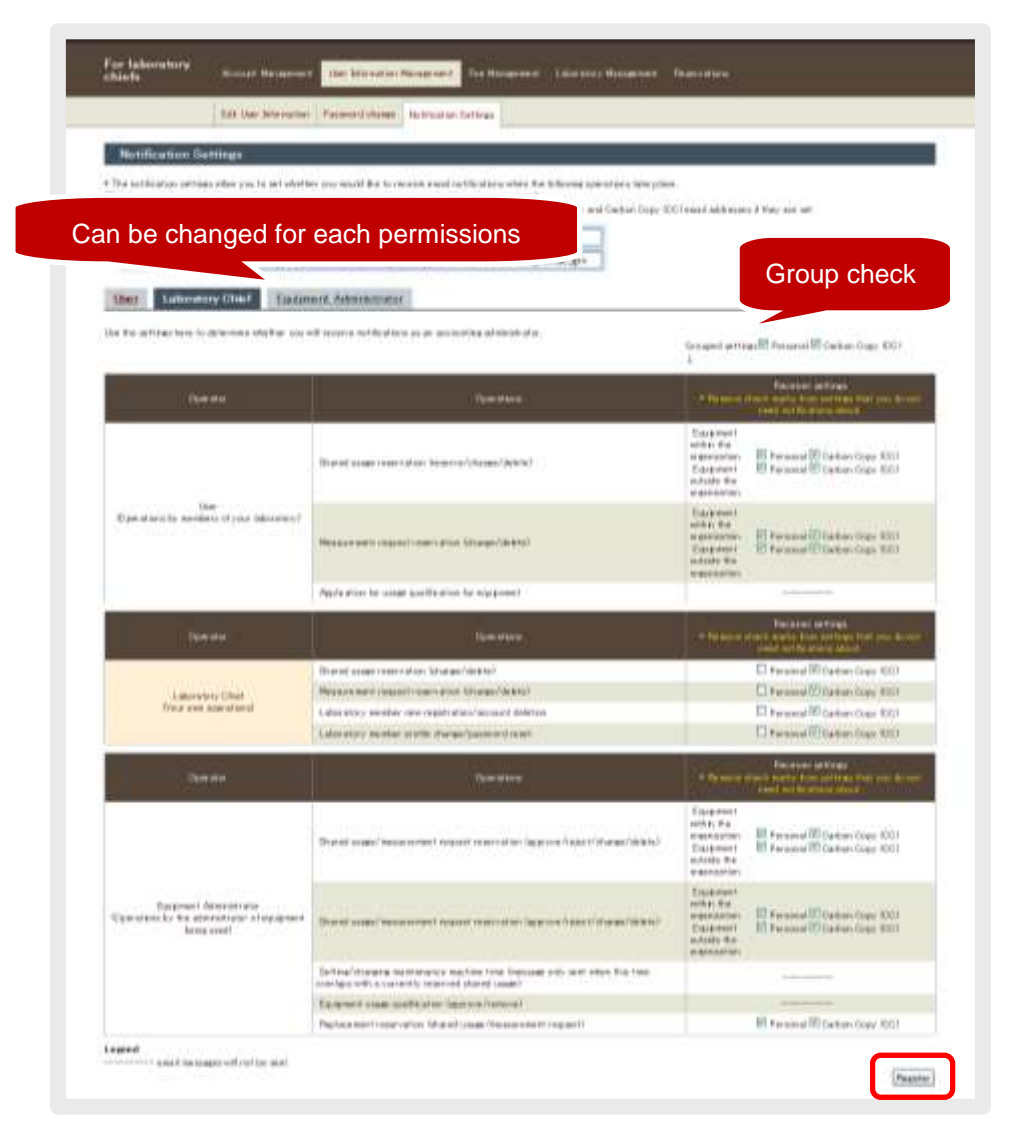

Fig. 3.2 Email notification settings

# <span id="page-10-0"></span>3. Fee Management

The fee status for reservations made by laboratory members is checked here.

### <span id="page-10-1"></span>3-1) Shared usage fees

By selecting [Fee Management]  $\rightarrow$  [Shared Usage Fee] on the menu, the shared usage fee status of laboratory members appears.

|                    | <b>Shared cross fee</b>                    | Measurement request too.                                                                | Refine search base on equipment used      |               |                                                                 |
|--------------------|--------------------------------------------|-----------------------------------------------------------------------------------------|-------------------------------------------|---------------|-----------------------------------------------------------------|
| Equipment/search   |                                            |                                                                                         |                                           |               |                                                                 |
| Regise             | ш                                          | Organization                                                                            | M                                         | $W = W1$      |                                                                 |
| Civilization       | ¥.                                         | <b>Electronical code</b>                                                                |                                           | <b>Blakes</b> | Ai                                                              |
|                    | Link to equipment details                  | Sewith [Close]                                                                          |                                           | $-$           | <b>H</b> Berna Displayed                                        |
| <b>Hwe</b>         | Essence /Essenwe solo                      | Free 72245 Box<br>Descritic Cramorfor/Asircs/Disarteart/Librariay/                      | <b>Useau Faced</b>                        | <b>Blatas</b> | 032 Fema found, chaptering 1 to 10.<br><b>Fee Indertrategy/</b> |
| VV had User 12248  | VirtualDaupwerk3h<br>(1010)                | Virtual/JAAversidyTVV handDepartmentT7<br>VirtualMajor(839V) tualLaborates (493)        | 14/Feb./26 19:30 -<br>14/fat. /26 2830    | Owered        | 5.00 Year<br>Grivale expense                                    |
| West Hart 2248     | <b>VOUADEARMYRTHS</b><br>GOOD AND          | Write-Rhimmed-Write/Department13<br>Witness Major 950 hr is to all about the URB        | 14/Feb /20 15:02 -<br>1.6/Feb. (56) 19:30 | Consent       | (ESI Yer)<br><b>SEIVARE EIGHNART</b>                            |
| Virginither (1981) | VirtualEquipmentAE2<br>ECIDE1462           | Virtual Accounts I'vir hardbeen towed 17<br>Witter March 2007/12/and after at rest fill | 13/1w./M. 1008 -<br>13/24-700 1538        | Courtesy      | <b>19.900 Vws</b><br>(在国研究·受託研究集)                               |
| WROTHMISSION       | Virtualita queen et 61.<br><b>DODG-AIL</b> | Virtual University I Virtual Department 17.<br>Writes Heads DOV's familiates at ory EBS | 13/Inc./01 1528 -<br>T3/Tml /D4 1008      | Correlation   | 3 BT Vw<br>(東京番文付き)                                             |

Fig. 3.1 Shared usage fees

### <span id="page-10-2"></span>3-2) Measurement request fees

By selecting [Fee Management]  $\rightarrow$  [Measurement request fee] on the menu, the measurement request fee status of laboratory members appears.

|                           | <b>Sharked stander five</b>      | Measurement versiest the                                                                  |                                                               | Refine search base on equipment used               |               |                        |
|---------------------------|----------------------------------|-------------------------------------------------------------------------------------------|---------------------------------------------------------------|----------------------------------------------------|---------------|------------------------|
| Equipment/search          |                                  |                                                                                           |                                                               |                                                    |               |                        |
| <b>Flowcast</b>           | MI                               |                                                                                           | <b>Crewenten</b><br>ALL                                       | $= -41$                                            |               |                        |
| Calegov                   | <b>All</b>                       |                                                                                           | <b>Elisible environment</b>                                   |                                                    | Skatue        | A1                     |
| Link to equipment details |                                  |                                                                                           |                                                               | Link to measurement request<br>reservation details |               |                        |
|                           |                                  |                                                                                           | <b>Search   Clear</b>                                         |                                                    |               |                        |
|                           |                                  |                                                                                           | Prev 12 Not                                                   |                                                    |               |                        |
| <b>Close</b>              | <b>Equipment/Equipment code</b>  |                                                                                           | Owwarphip: 00/aproxation//Applicity/Deput Heart f/Laboratory/ | <b>Countstan of Request</b>                        | <b>Brakus</b> | Fax: Unident Uningers) |
| Vehialther10541           | VitualLaupenO1<br>0006-38        | Virtual Avenue styl Versaillag activised 17<br>Virtual/Major 208 Virtual/Jahrenhauf (683) |                                                               | Datable                                            | Crimidetion   | 1.000 Years<br>建直整空行业) |
| Virtualiller10041         | VirtualE quip earnf11<br>OODE+35 | Virtual Avenue of Virtual Department 17<br>Victoria Malgo 300 Victoria Aborator (400)     |                                                               | Deta/K                                             | flample tion: | 3.600 Yes<br>(英質算文件支)  |
| VirtualUser10541          | 10/tuxEasionen1943<br>0306-440   | VirtualUniversityPVrFualDepartment17<br>Virtua Major 208/Vrtua Labor ator (683)           |                                                               | Datable                                            | Crimerletter  | 1.000 Vw<br>准直整三什定     |

Fig. 3.2 Measurement request fees

### <span id="page-11-0"></span>4. Laboratory management

The laboratory location is changed, laboratory budgets are registered, and the laboratory budget used amount is checked here.

#### <span id="page-11-1"></span>4-1) Laboratory information management

By selecting [Laboratory Management] → [Research Information Management] on the menu, laboratory information appears.

**C** Editing

- 1) After editing each item, click [Confirm].
- 2) Click [Register] at the confirmation screen.

\* If wishing to change information other than an address, please contact the Inter-University Network for Common Utilization of Research Equipments.

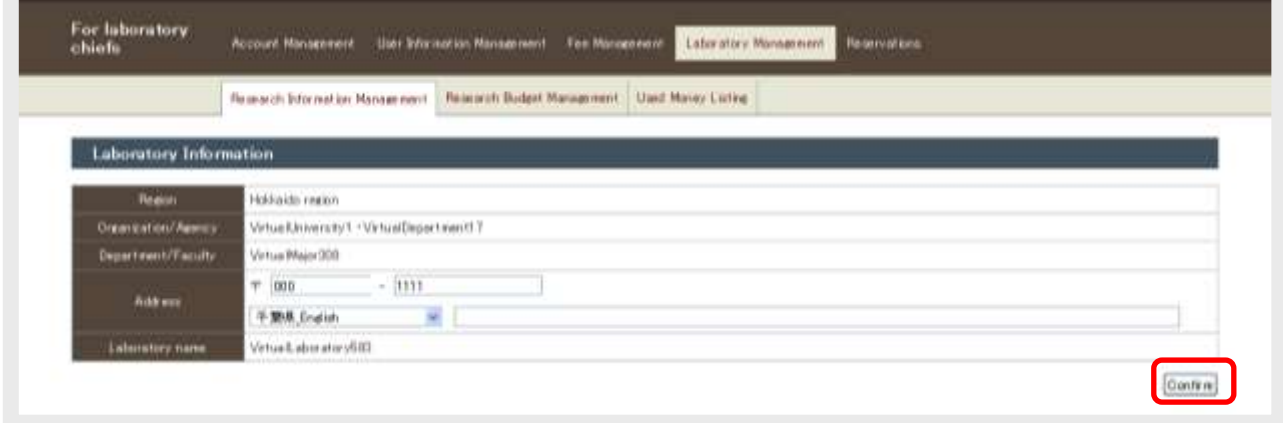

#### Fig. 4.1 Changing laboratory information

#### <span id="page-11-2"></span>4-2) Laboratory budget management

By selecting [Laboratory Management]  $\rightarrow$  [Research Budget Management] on the menu, registered laboratory budget information appears.

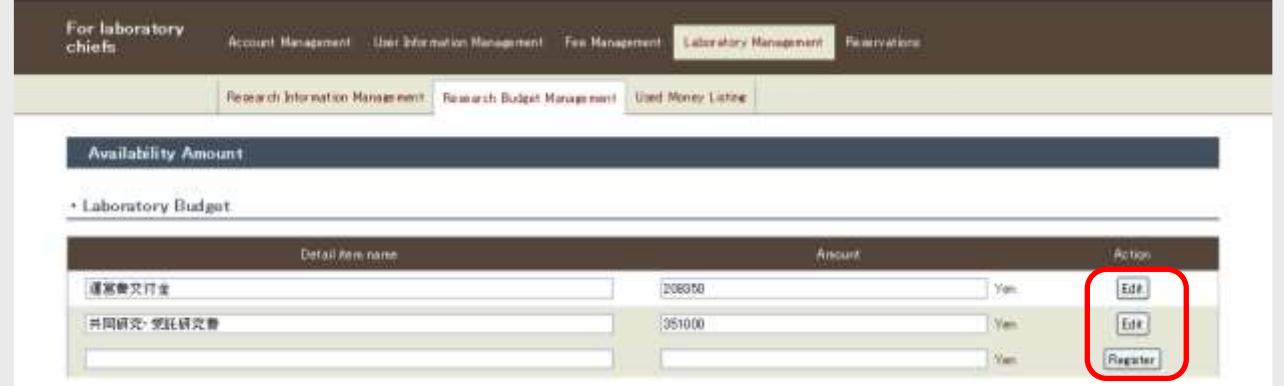

#### Fig. 4.2 Laboratory budget management

#### Registering new budgets

Enter the laboratory budget detail item name and amount, and then click [Register] in the list.

\* The laboratory budget is simply a rough reservation system estimate, and therefore there is no need to register the actual budget.

\* Sums are subtracted from the laboratory budget based on fees when making reservations and when performing completion processing. It will not be possible to make reservations or perform completion processing if the amount of money that can be used is insufficient, and therefore the amount should be edited as required.

### **C** Editing

Edit the laboratory budget item details name and amount to be edited, and then click [Edit].

#### <span id="page-12-0"></span>4-3) Used money listing

By selecting [Laboratory Management]  $\rightarrow$  [Used Money Listing] on the menu, the amount of laboratory budget money used thus far is divided up into shared used and measurement request, and is displayed for each year.

The amount of money used can be checked, and a selection can be made whether to receive notification emails with the current year's laboratory budget used amount sent out by the system on the 4th of each month.

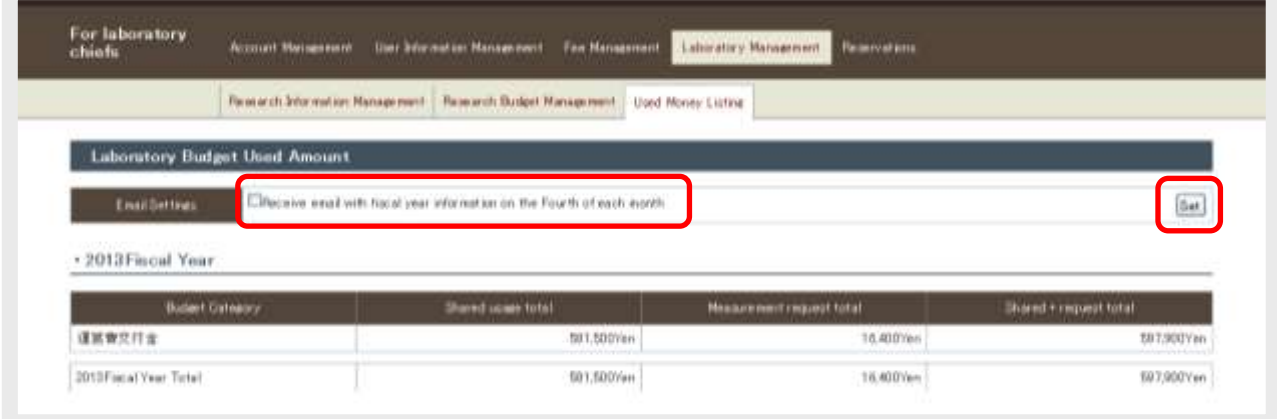

#### Fig. 4.3 Used money listing

### **Laboratory budget used amount notification email settings**

If wishing to receive notifications, select the "Email Settings" check box, and if not wishing to receive notifications, clear the selection, and then click [Set].

\* If set to receive notifications, an email with information on the current year's laboratory budget used amount is sent out at 03:15 on the 4th of each month. (The same notification is also sent to the registered broadcast (carbon-copy) email address.)

# <span id="page-13-0"></span>5. Reservations

Equipment can be listed up and searched, and the laboratory member reservation status can be checked, edited, or canceled here.

\* Equipment cannot be reserved with laboratory chief permissions, and therefore it is necessary to switch to user permissions to reserve equipment.

### <span id="page-13-1"></span>5-1) Equipment search

By selecting [Reservations]  $\rightarrow$  [Equipment Search] on the menu, a list of equipment appears.

Equipment can be searched for, and equipment details information and information on charges can be checked here.

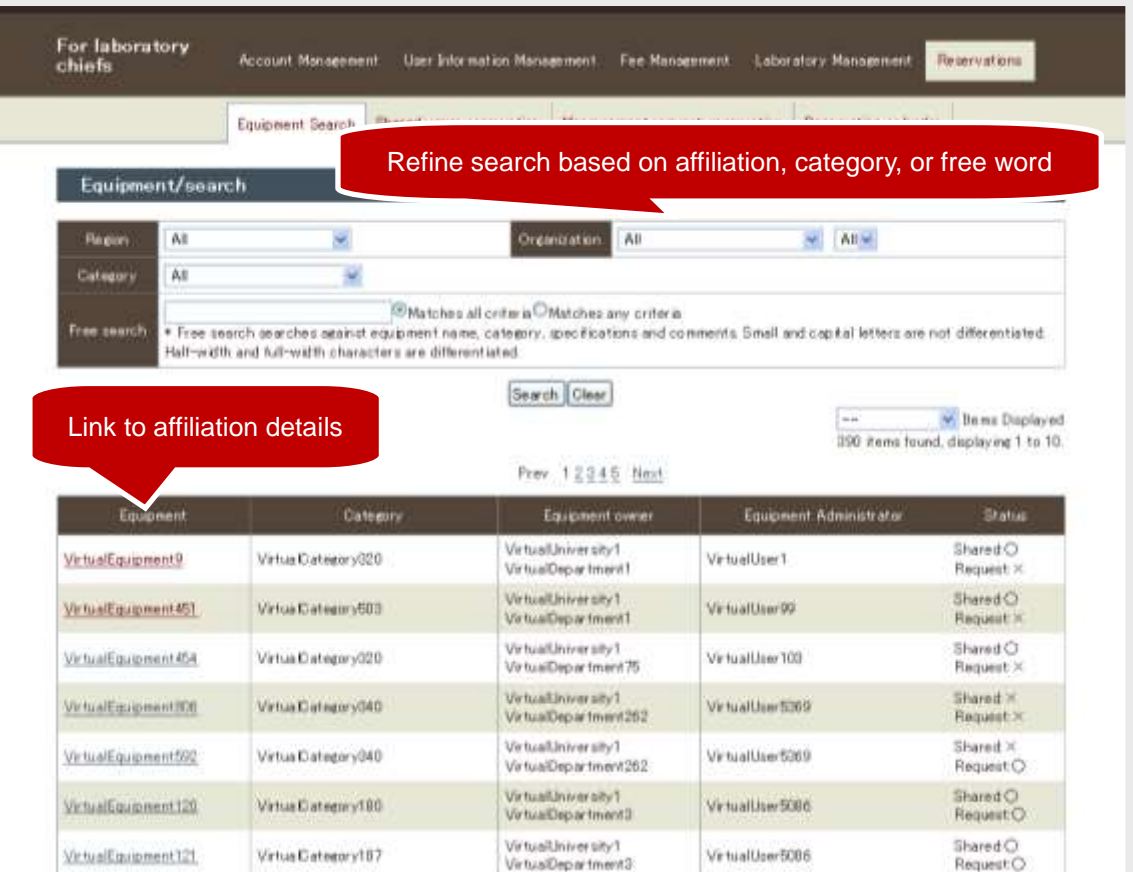

Fig. 5.1 Equipment search

### <span id="page-14-0"></span>5-2) Shared usage reservation

By selecting [Reservations]  $\rightarrow$  [Shared usage reservation] on the menu, the shared usage reservation status of laboratory members appears.

Laboratory member shared usage reservations are edited or canceled here.

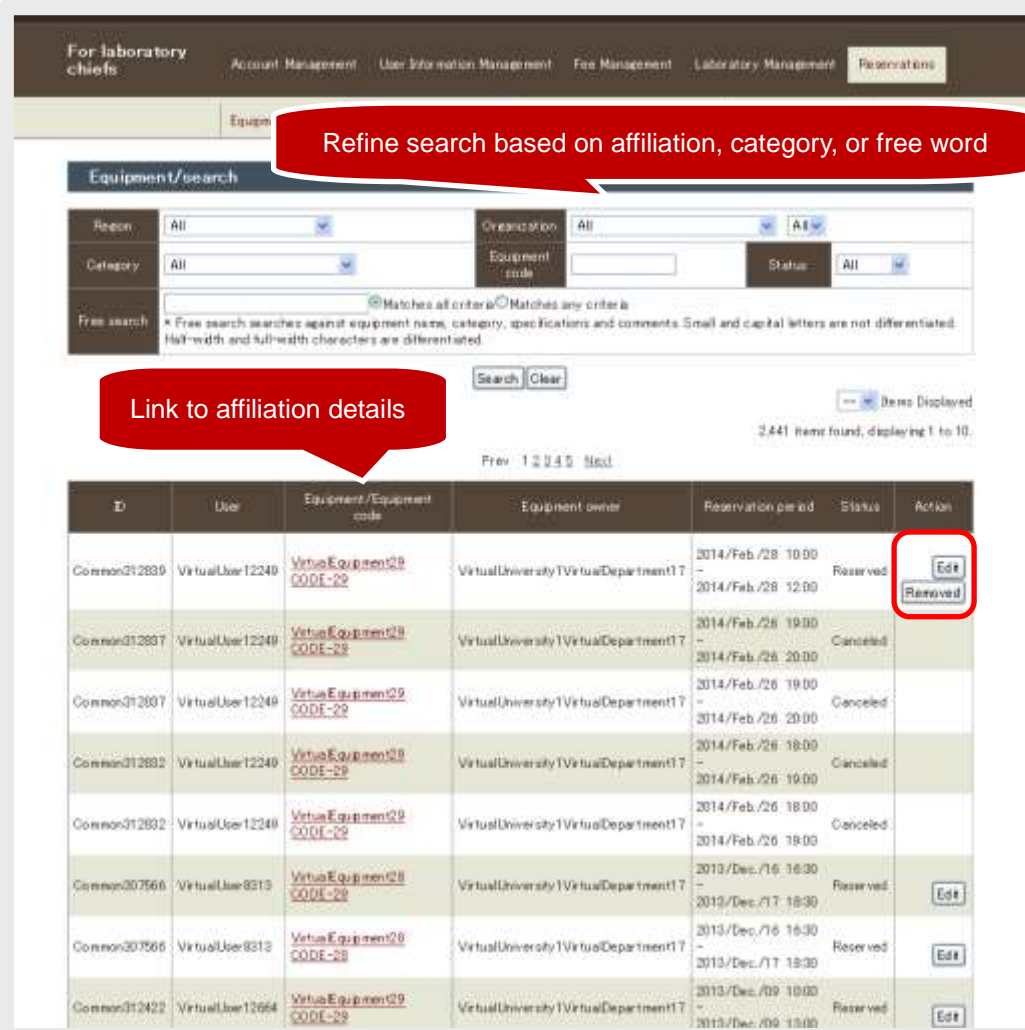

Fig. 5.2 Shared usage reservation list

### **C** Editing

- 1) Click [Edit] for the reservation to be edited.
- 2) After editing each item, click [Reservation verification]  $\rightarrow$  [Reservation verification].

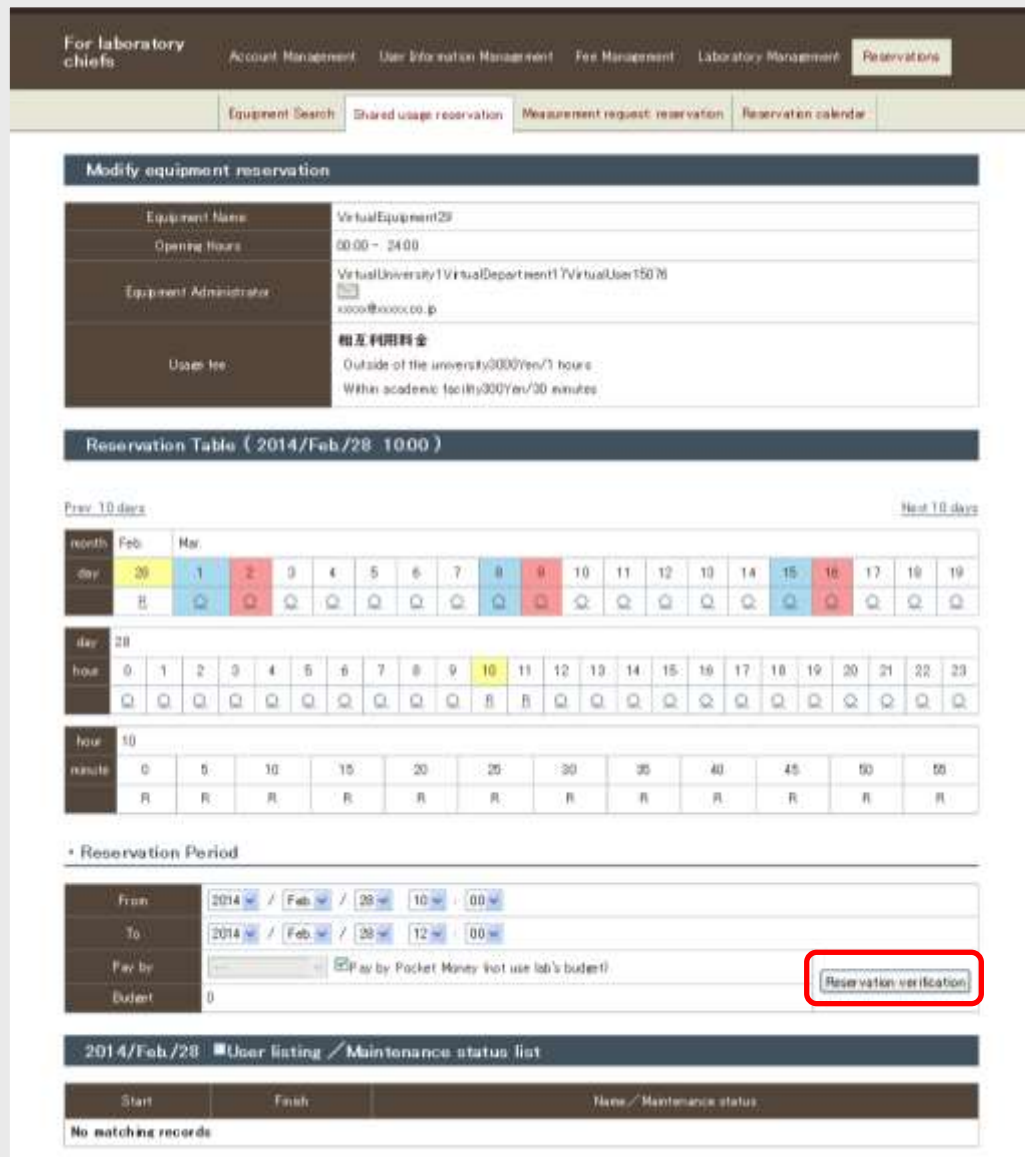

Fig. 5.3 Editing shared usage reservations

**C** Timetable notation

- ○: Vacant
- R: Reservation complete (person making reservation)
- $\Delta$ : Reservation complete [partial] (other person)
- ×: Reservation complete [no vacancy] (other person)
- ■: Outside usable time
- -: Outside machine time
- F: Fault
- M: Maintenance

### **Cancel**

- 1) Click [Removed] for the reservation to be canceled.
- 2) Click [Delete reservation] at the confirmation screen.

5. Reservations

### <span id="page-17-0"></span>5-3) Measurement request: reservation

By selecting [Reservations] → [Measurement request: reservation] on the menu, a list of measurement reservations requested by laboratory members appears.

Laboratory member shared usage reservations are edited or canceled here.

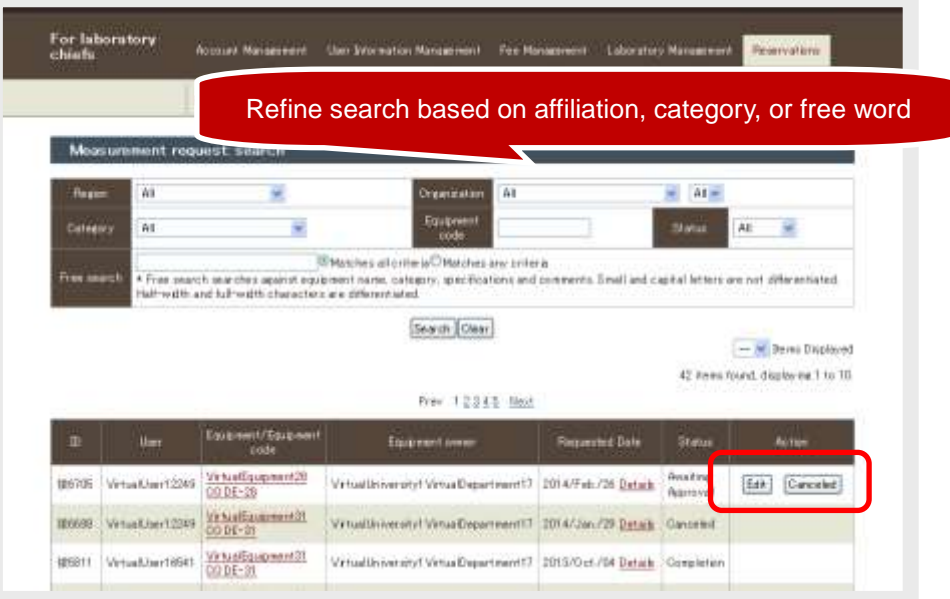

Fig. 5.4 Measurement request: reservation list

### **C** Editing

- 1) Click [Edit] for the reservation to be edited.
- 2) After editing each item, click [Reservation verification]  $\rightarrow$  [Reservation verification].

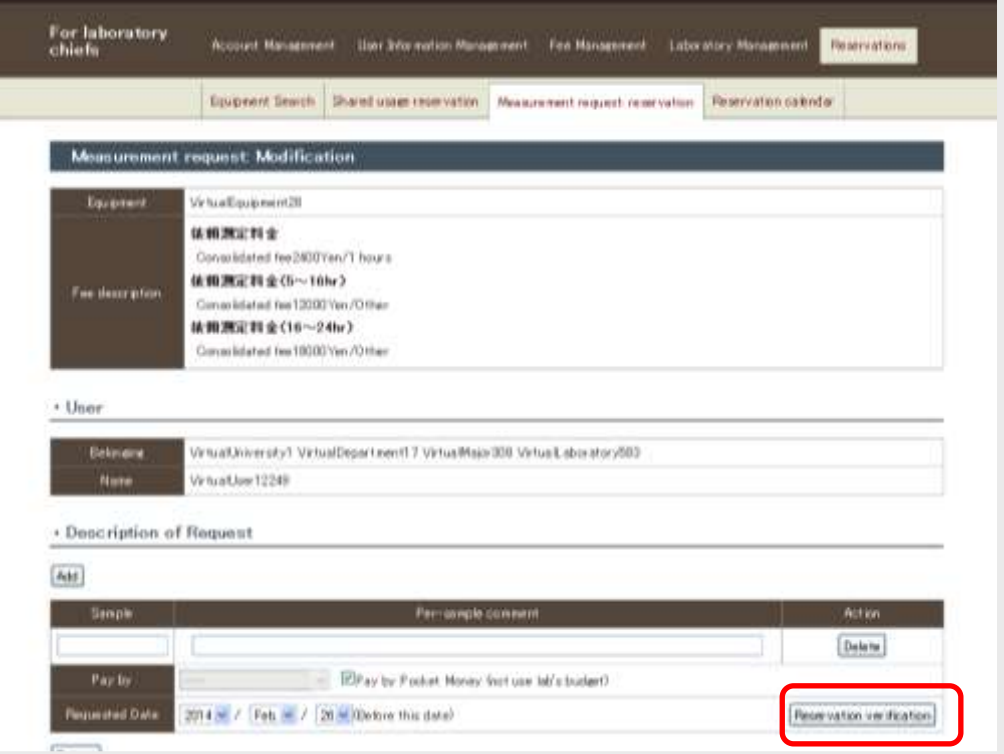

Fig. 5.5 Measurement request: reservation editing

### **Cancel**

- 1) Click [Cancel] for the reservation to be canceled.
- 2) Click [Cancel] at the confirmation screen.

### <span id="page-18-0"></span>5-4) Reservation calendar

By selecting [Reservations] → [Reservation calendar] on the menu, the shared usage reservation status for all equipment is displayed in calendar format.

The reservation status of all equipment is checked here.

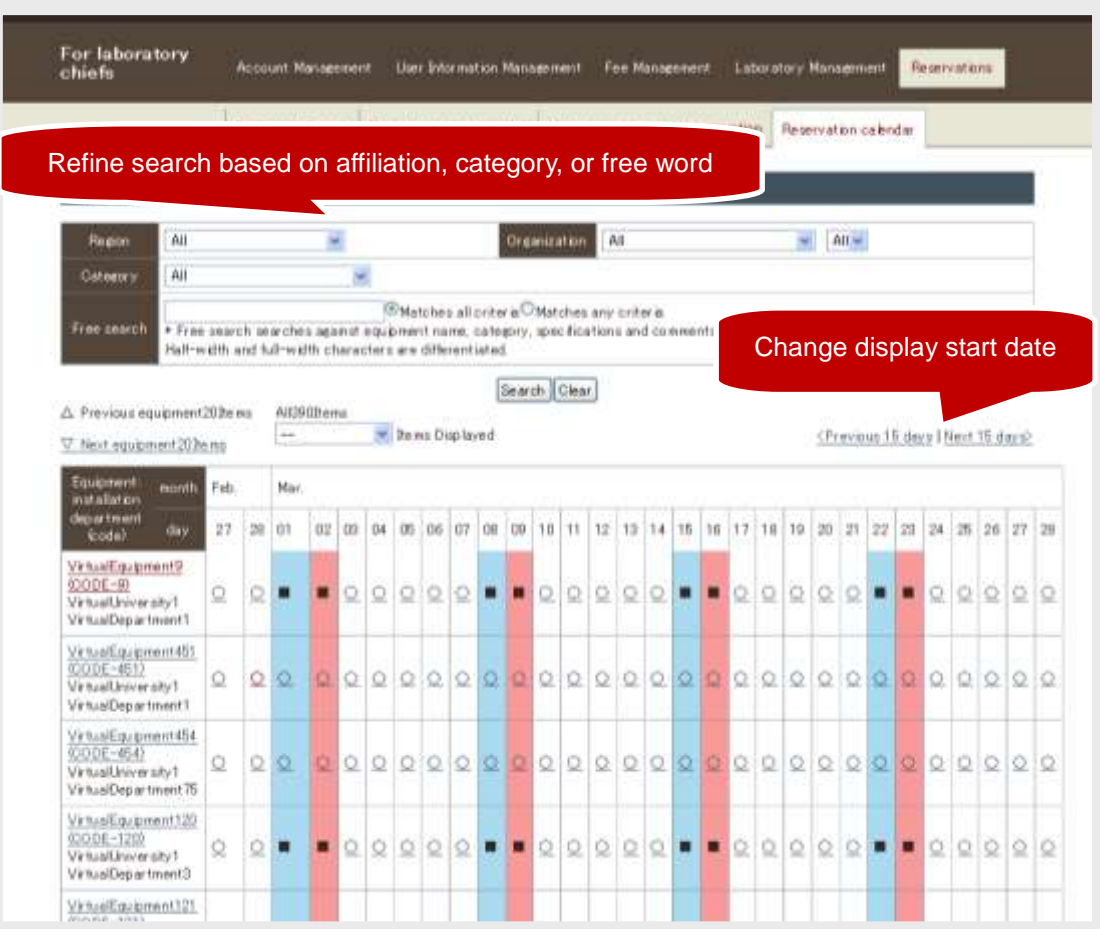

Fig. 5.6 Reservation status calendar